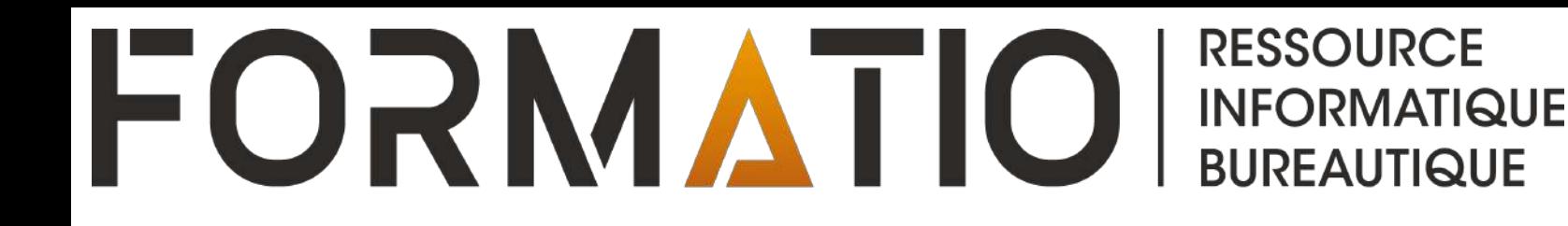

# SAUVEGARDE DU CONTENU D'UN MAC

## PRÉPARÉ PAR: DENIS BERGERON 21 SEPTEMBRE 2023

### **Contenu**

- 1. Time Machine
- 2. SuperDuper
- 3. Quelques informations complémentaires:
	- récupération de documents supprimés dans iCloud
	- récupération de versions antérieures d'un fichier

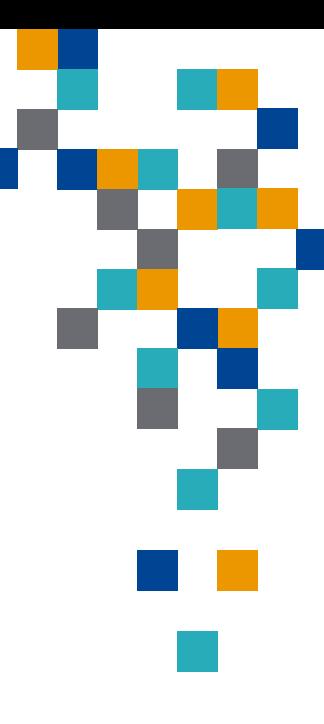

**RESSOURCE** 

**BUREAUTIQUE** 

**ATIQUE** 

FORI

### **Sauvegarde du contenu d'un Mac: Time Machine**

- ⬛ Fonctionnalité de sauvegarde **intégrée** d'un ordinateur Mac pour sauvegarder **automatiquement** vos données personnelles, y compris les applications, photos, musique et documents.
- ■Permet de restaurer son Mac en cas de suppression de ces fichiers ou d'incapacité à y accéder.
- ■Le Mac doit être relié (généralement en tout temps) à un périphérique de stockage externe réservé à cette fin et dont la capacité est idéalement égale au double de la capacité du disque principal de l'ordinateur.
- ⬛ Time Machine peut créer des sauvegardes toutes les heures pour les dernières 24 heures, des sauvegardes quotidiennes pour le dernier mois et des sauvegardes hebdomadaires pour tous les mois précédents.
- ■Possibilité d'ajuster cette fréquence: déclenchement manuel, tous les jours, toutes les semaines.

### **Sauvegarde du contenu d'un Mac: Time Machine**

- ■Lorsque le disque de sauvegarde est plein, les sauvegardes les plus anciennes sont supprimées.
- ⬛ Time Machine sauvegarde uniquement les fichiers modifiés depuis la dernière sauvegarde, ce qui réduit de beaucoup le temps requis pour compléter un cycle.
- ⬛ Possibilité des récupérer des versions antérieures de nos fichiers grâce aux sauvegardes fréquentes et automatisées.
- ⬛ Pour récupérer des données, il suffit d'ouvrir Time Machine, de choisir la date de sauvegarde recherchée parmi celles disponibles, de sélectionner les fichiers à restaurer (ou encore la sauvegarde en entier), puis de cliquer sur le bouton « Restaurer ». Les fichiers restaurés seront réinstallés à leur emplacement d'origine dans l'ordinateur. Si la version antérieure et la dernière version ont le même nom, Time Machine vous demandera si vous voulez conserver seulement la dernière version, garder les 2 versions ou conserver seulement la version récupérée.

**Source**: [Sauvegarder les données de votre Mac avec Time Machine](https://support.apple.com/fr-ca/HT201250), Apple, 21 février 2023.

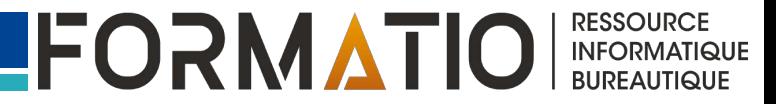

#### **Sauvegarde du contenu d'un Mac: Time Machine** 2. Choisir la sauvegarde à restaurer à partir de l'échelle Toutes les sauvegardes disponibles sont de temps affichée le long du « empilées ». côté droit de la fenêtre m: 三 v  $\bigcirc$  + Bureau Local  $X \geq 1$  $\Theta$  v  $Q$  $\bullet$   $\circ$   $\circ$ Bureau - Local Précédent/Suivan ittloud 2023-09-17 Releve.pdf C iCloud Dri. + ARTM Grille-...23-2024.pdf EP Partage Bris Homepod Capture d'éc...023&24.png timidacaments Capture d'éc...22.33.12.png Mac mini...

Favoris

Capture d'éc...11.29.28.png  $\blacktriangle$ Capture d'éc...20.52.05.png a Macintos. Maintenant Cloner son d...ersion\_1.pptx **CO** T7Bleu Directives m...es anticipées ◙ **@ Réseau** + fusion cellules pages.pdf Information...ormatio.pages Procédures...or matio.docx  $\Box$  Bureau Procédures...r matio.pages Thérèse s. Informati. (% AirDrap) Macintosh HD > Till Utilisateurs **Bureau C** Récents Annuler

3. Cliquer sur « Restaurer »

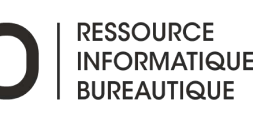

 $A$ oût  $-$ Septembre -

Octobre -

Novembre -

janvier 2023 Février

 $Mars: -$ 

Auril -

Septembre -

### **Sauvegarde du contenu d'un Mac: SuperDuper**

- ■Application de sauvegarde de la firme Shirt Pocket conçue spécifiquement pour les ordinateur Mac.
- Contrairement à Time Machine, SuperDuper crée un clone de votre disque principal pouvant être utilisé au besoin comme disque de démarrage.
- ■Peut être utilisé en complément à Time Machine.
- ■Version gratuite et version payante au prix de 40 \$ disponibles. La version payante offre des fonctionnalités supplémentaires telles que l'automatisation des sauvegardes et des sauvegardes incrémentales permettant de mettre à jour un « clone » en quelques minutes seulement.
- ■Pour l'installer, télécharger la dernière version (3.7.5) de l'application à partir du site web de [Shirt Pocket.](https://www.shirt-pocket.com/SuperDuper/SuperDuperDescription.html)

**Source:** site web [Shirt-Pocket.com](http://Shirt-Pocket.com)

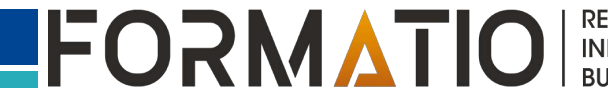

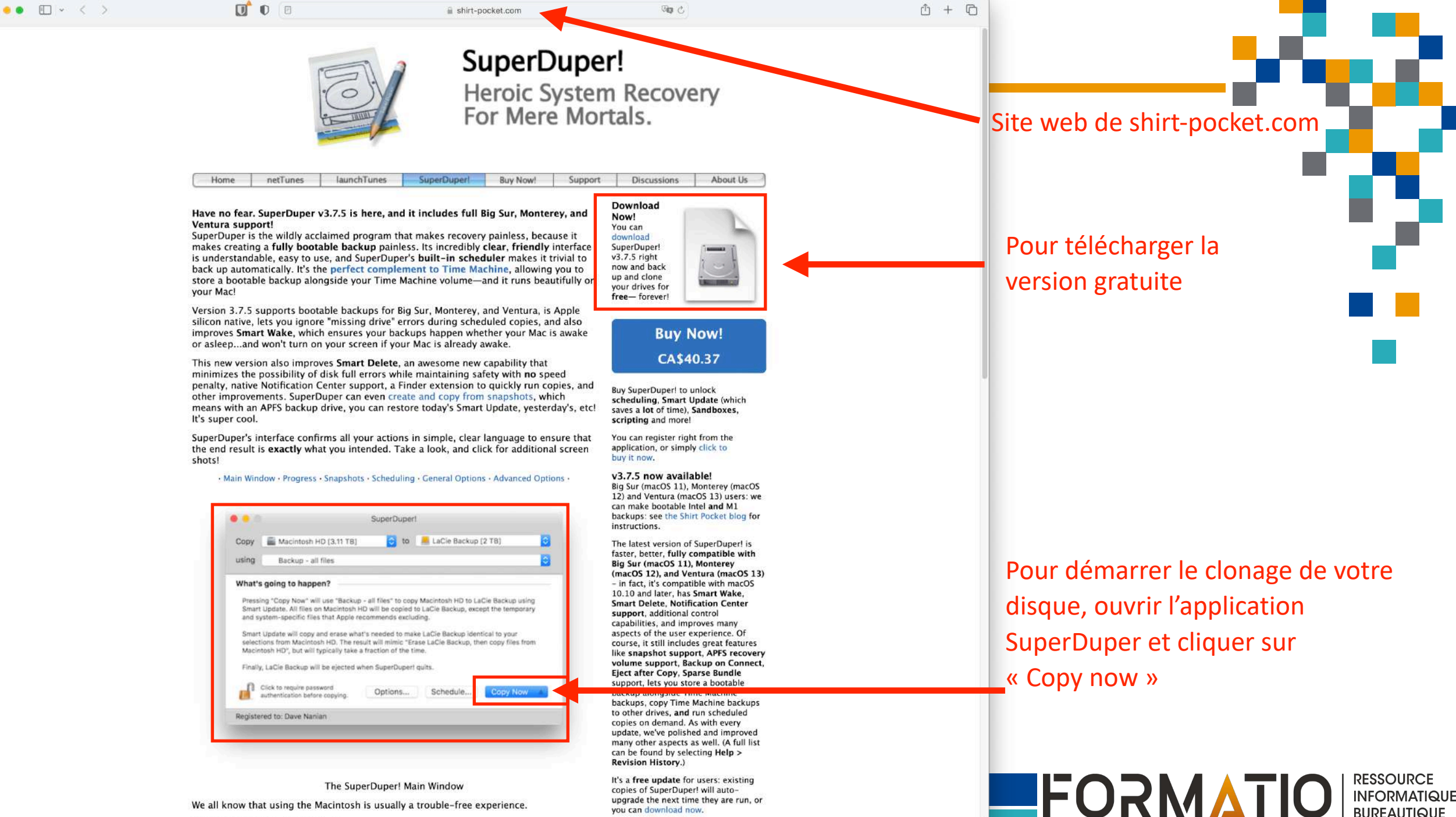

you can download now.

an an hann dika main. I then color

### **Quelques informations complémentaires**

■ Les fichiers que vous supprimez dans iCloudDrive peuvent être récupérés jusqu'à 30 jours après leur suppression. Il suffit de vous connecter à votre compte iCloud.com, de sélectionner l'application « Drive » dans le menu principal (damier en haut à droite de l'écran), puis choisir l'onglet « Supprimés récemment ». Les fichiers supprimés au cours des 30 derniers jours s'afficheront et vous n'aurez qu'à choisir celui ou ceux que vous voulez récupérer. Cliquer enfin sur le mot « récupérer » et le tour est joué !

■À partir de votre compte iCloud, vous pouvez aussi restaurer vos calendriers, vos rappels, vos contacts et vos signets de Safari. Dans le menu principal, choisir l'option « Récupération des données » située au bas de ce dernier. Toutes les versions récupérables de ces applications s'afficheront.

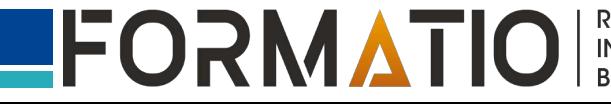

### **Récupération de documents à partir de son compte iCloud**

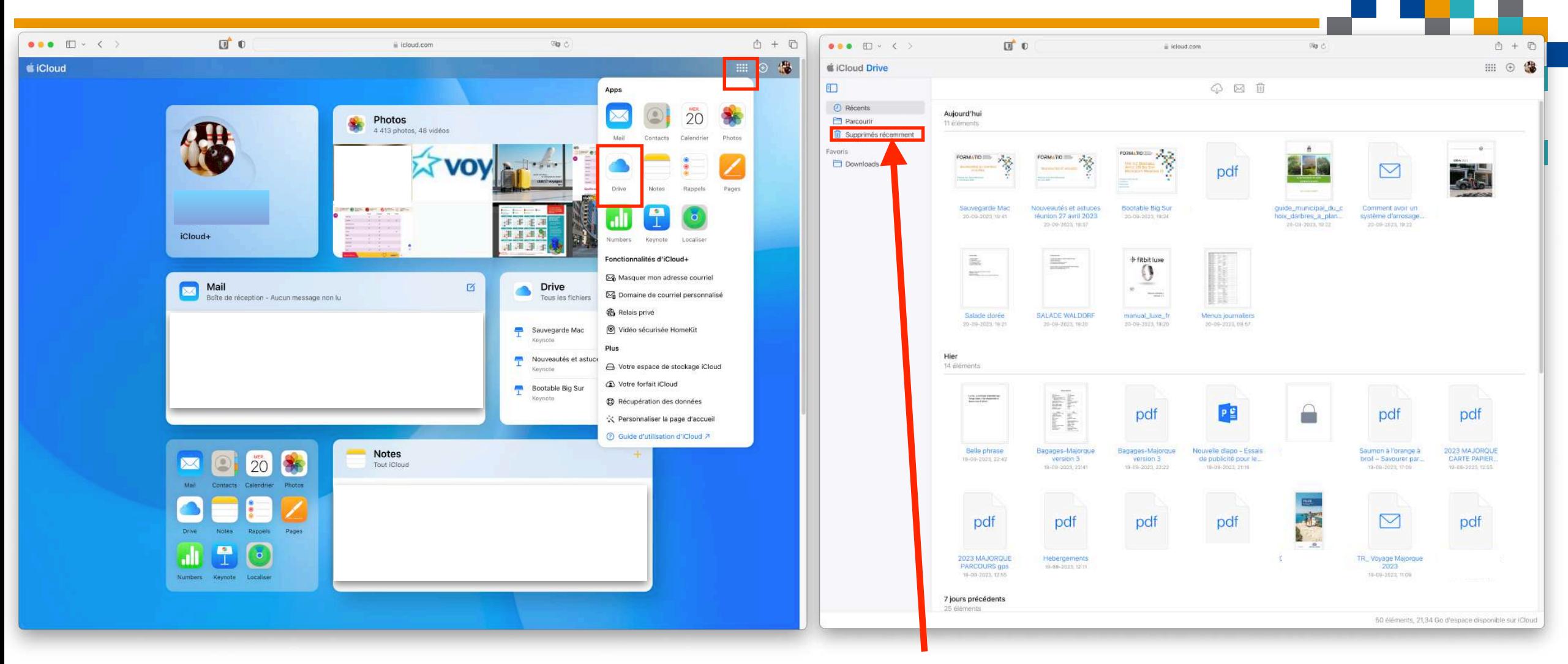

1. Accédez à votre compte iCloud, cliquer sur le damier pour ouvrir le menu principal et sélectionner « iCloudDrive »

#### 2. Sélectionner « Supprimés récemment »

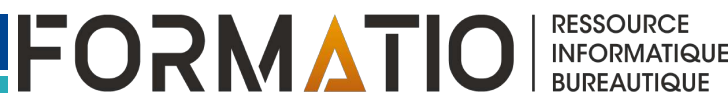

### **Récupération de documents à partir de son compte iCloud**

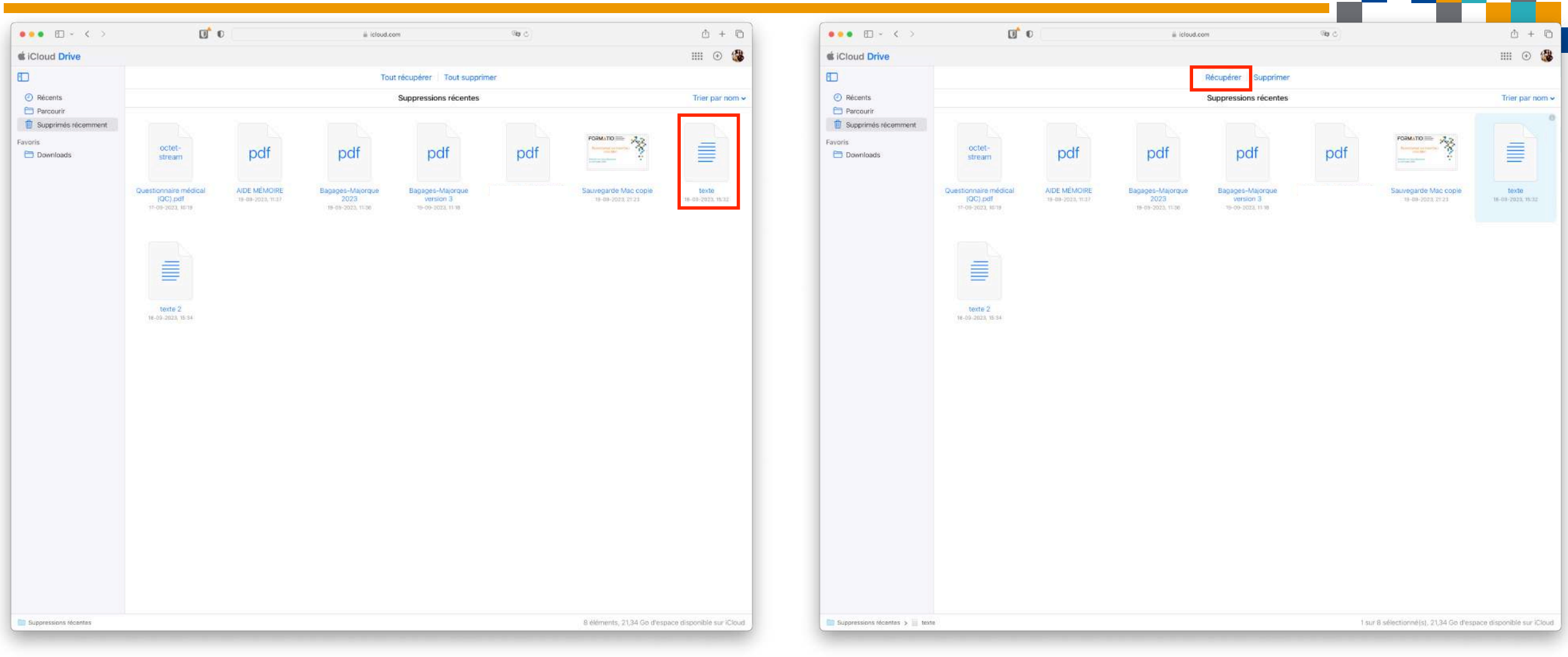

### 3. Sélectionner parmi les liste des fichiers supprimés celui ou ceux à récupérer » au distribution de la commune de la commune de la commune de la commune de la commune de<br>La commune de la commune de la commune de la commune de la commune de la commune de la commune de la commune d

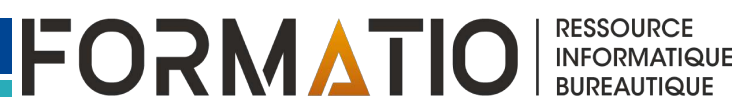

### **Récupération de calendriers, contacts, rappels, signets…**

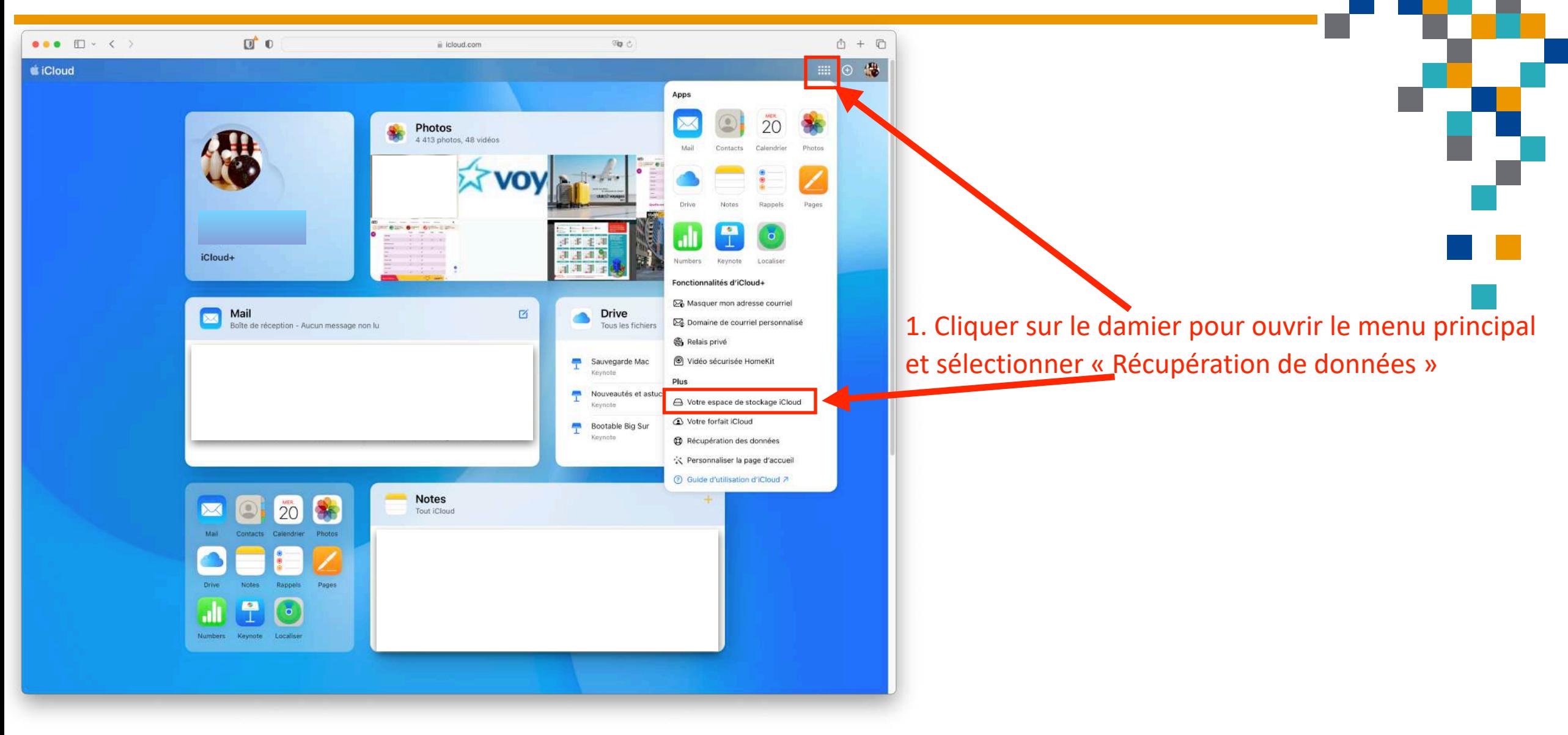

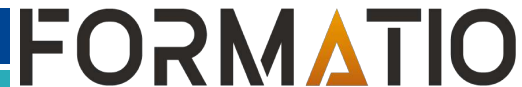

**RESSOURCE** 

**INFORMATIQUE BUREAUTIQUE** 

### **Récupération de calendriers, contacts, rappels, signets…**

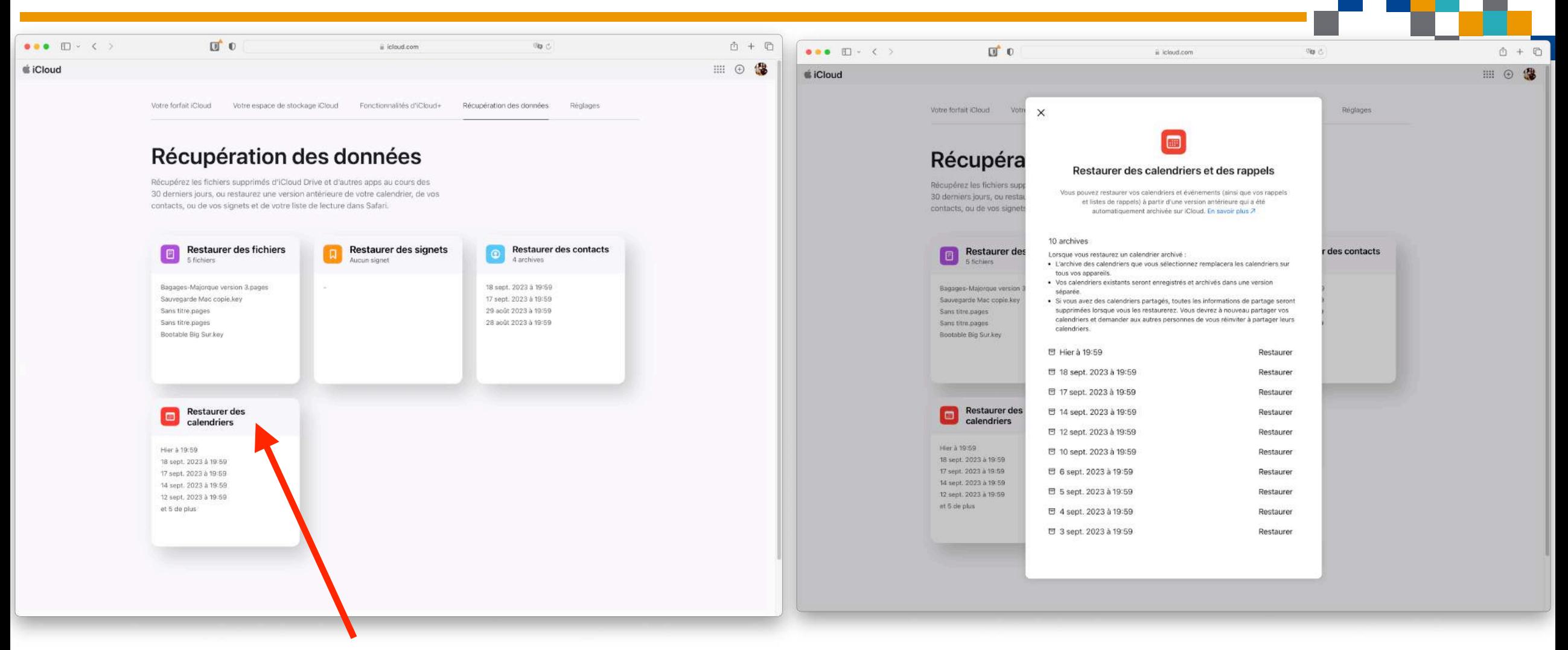

2. Cliquer sur l'application visée par la récupération, par exemple « Restaurer des calendriers »

#### 3. Choisir le calendrier à récupérer et cliquer sur « Restaurer »

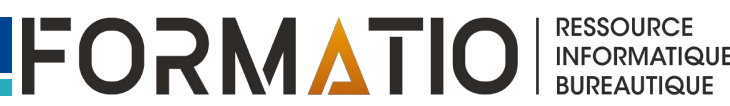

### **Quelques informations complémentaires**

- ⬛ Vous pouvez récupérer facilement toutes les versions antérieures des fichiers sauvegardés dans les applications bureautiques d'Apple (**Aperçu** pour les PDF, **Pages** pour les traitements de texte, **Numbers** pour les chiffriers, **Keynote** pour les présentations).
- Une nouvelle version est créée à chaque fois que vous enregistrez le fichier.
- ⬛ Sur votre Mac, il suffit d'abord d'ouvrir le fichier dont vous souhaitez récupérer une version antérieure. Ensuite dans la barre de menu principale en haut de l'écran, sélectionner la rubrique « Fichier », puis l'onglet « Rétablir ». Un menu contextuel s'affichera avec l'option « Parcourir toutes les versions ». Il ne vous restera plus qu'à choisir celle que vous voulez restaurer.
- Les captures d'écran qui suivent illustrent la récupération d'une version antérieure du présent fichier.

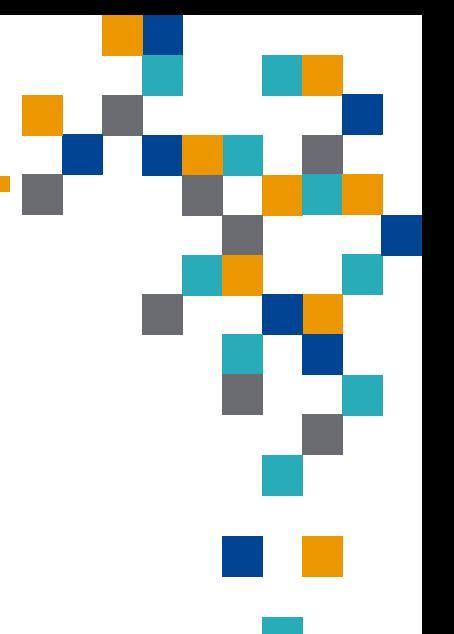

### **Récupération d'une version antérieure d'un fichier**

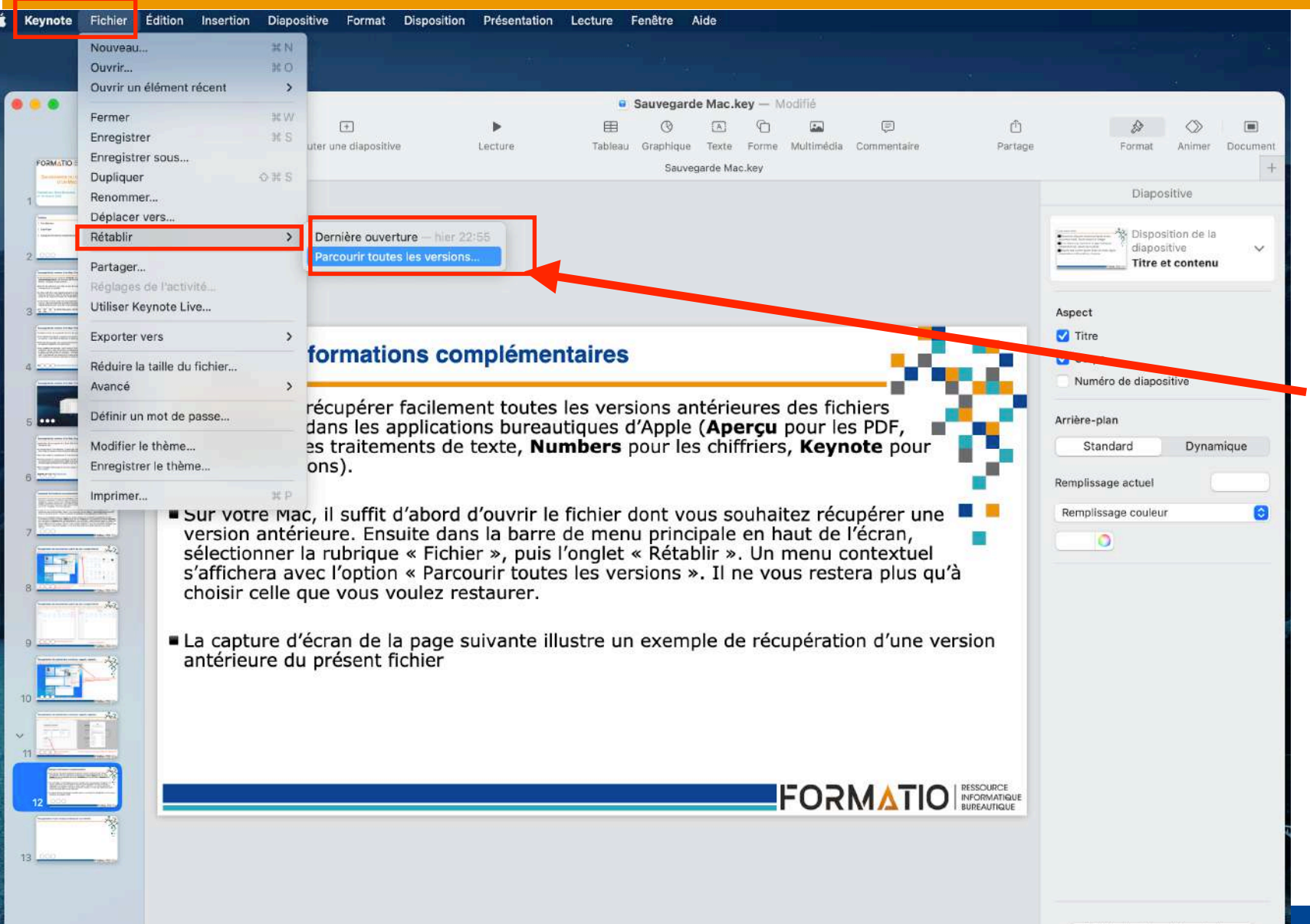

Ouvrir le fichier, cliquer sur l'onglet « Fichier » puis sur « Rétablir » et sélectionner « Parcourir toutes les versions »

FORMATIO

**RESSOURCE** 

**INFORMATIQUE** 

**BUREAUTIQUE** 

Modifier la disposition de diapo

dimanche 17 septembre 2023 à 11:22

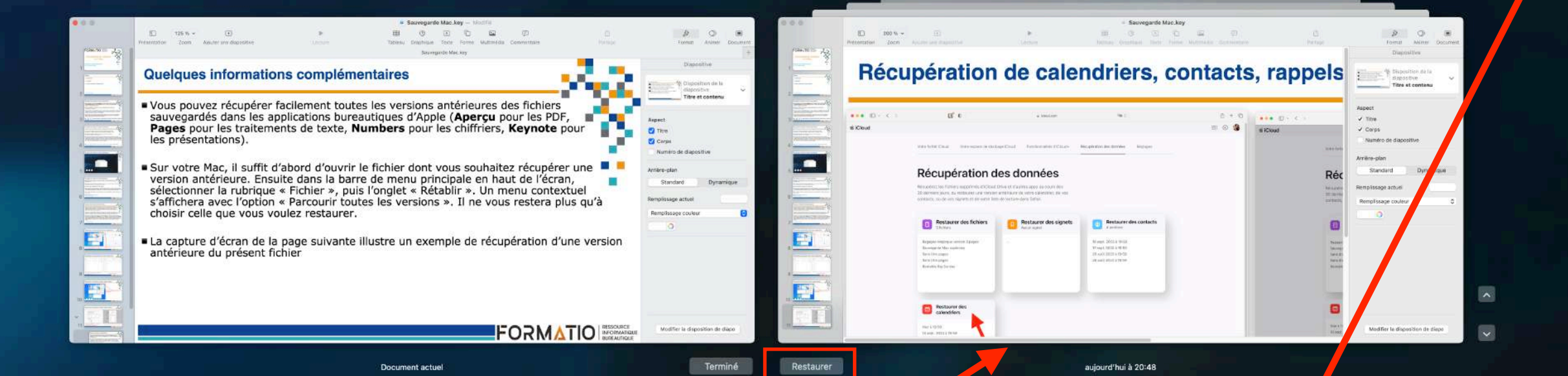

La version actuelle et les versions antérieures « empilées » se juxtaposent dans une nouvelle fenêtre.

Choisir la version antérieure à restaurer à partir de l'échelle du temps à droite de la fenêtre, puis cliquer sur « Restaurer »